# ПРОКТОРИНГ ЖҮЙЕСІН ОРНАТУ ЖӘНЕ ТЕСТІЛЕУДЕН ӨТУ АЛГОРИТМІ

## **Мазмұны**

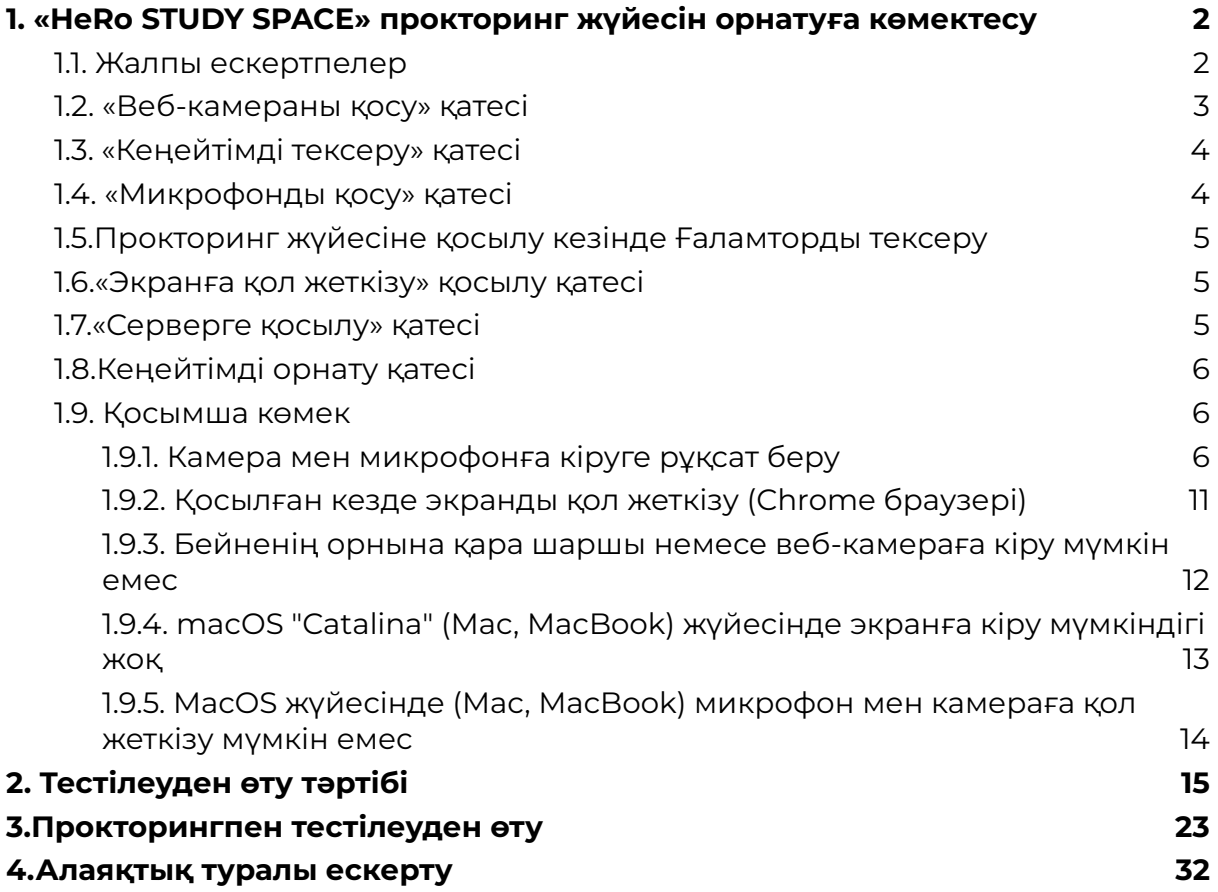

## <span id="page-1-0"></span>**1. «HeRo STUDY SPACE» прокторинг жүйесін орнатуға көмектесу**

### <span id="page-1-1"></span>**1.1. Жалпы ескертпелер**

Қолдау көрсетілетін шолғыш нұсқалары: **Google Chrome** (Chrome браузерін пайдалануды ұсынамыз), Yandex, Opera, Edge және Chromium негізіндегі т.б. Егер сізде Google Chrome браузері болмаса, оны мына [сілтемеден](https://www.google.ru/intl/ru/chrome/?brand=IXYC&gclid=CjwKCAiAzNj9BRBDEiwAPsL0d-ba0Ubqa9COzHdkBXYDsH6V4lHdRLS57wTujxSzpjs9GX1hWLddFxoCQd0QAvD_BwE&gclsrc=aw.ds) жүктеп алыңыз.

Жүйені тек жеке компьютер (ДК) немесе кемінде 4 ГБ жедел жады бар ноутбук арқылы пайдалануға болады.

Тестілеуді бастамас бұрын компьютеріңіздің (веб-камера және микрофон) жұмысын тексеру жүйесі арқылы тексеріңіз:

- Веб-камераны тестілеу
- Микрофонды онлайн тексеру, микрофон жұмысын тексеру
- Ғаламтор тұрақтылығы (Ғаламтор үзіліссіз, кемінде **20 Мб/с** жылдамдықпен жұмыс істеуі керек).

Браузеріңізде автоматты аудармашыны өшіріңіз:

a. Терезенің жоғарғы оң жақ бұрышындағы үш нүкте белгішесін басып, **«Баптау»** бөліміне өтіңіз;

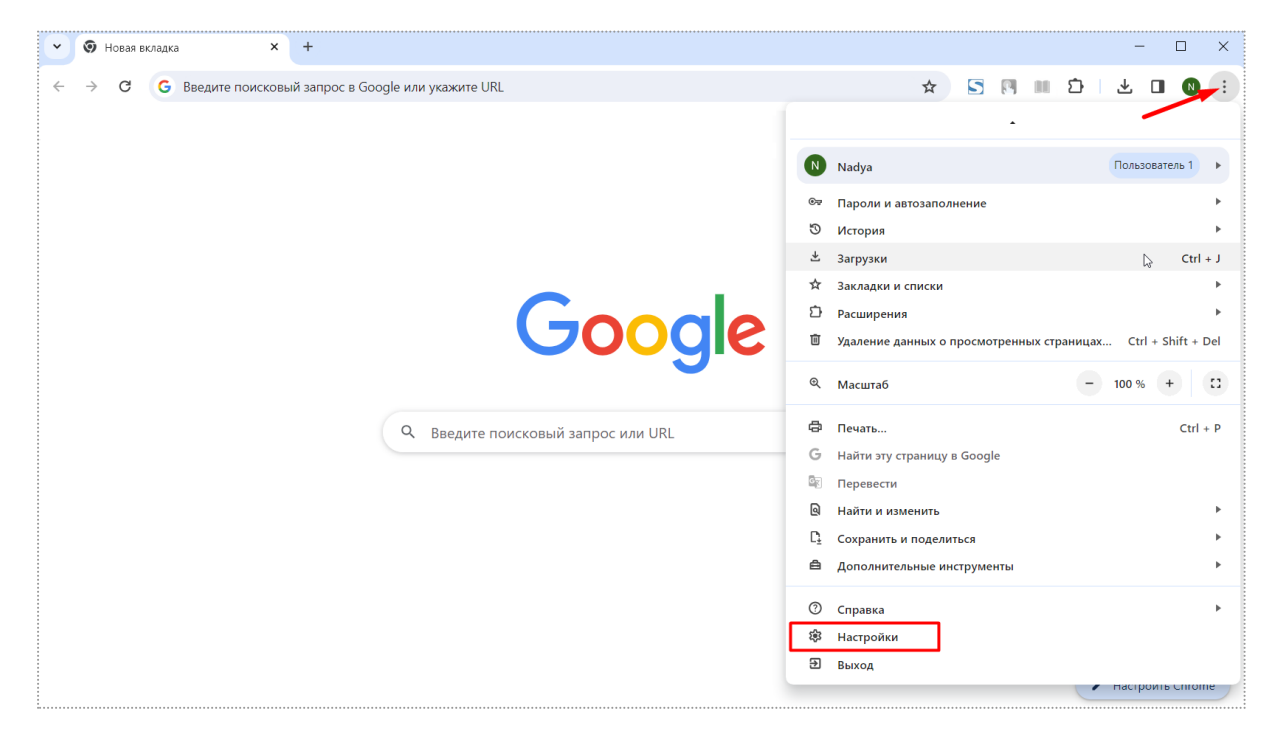

b. Беттің сол жағында **Тілдер** тармағын таңдаңыз;

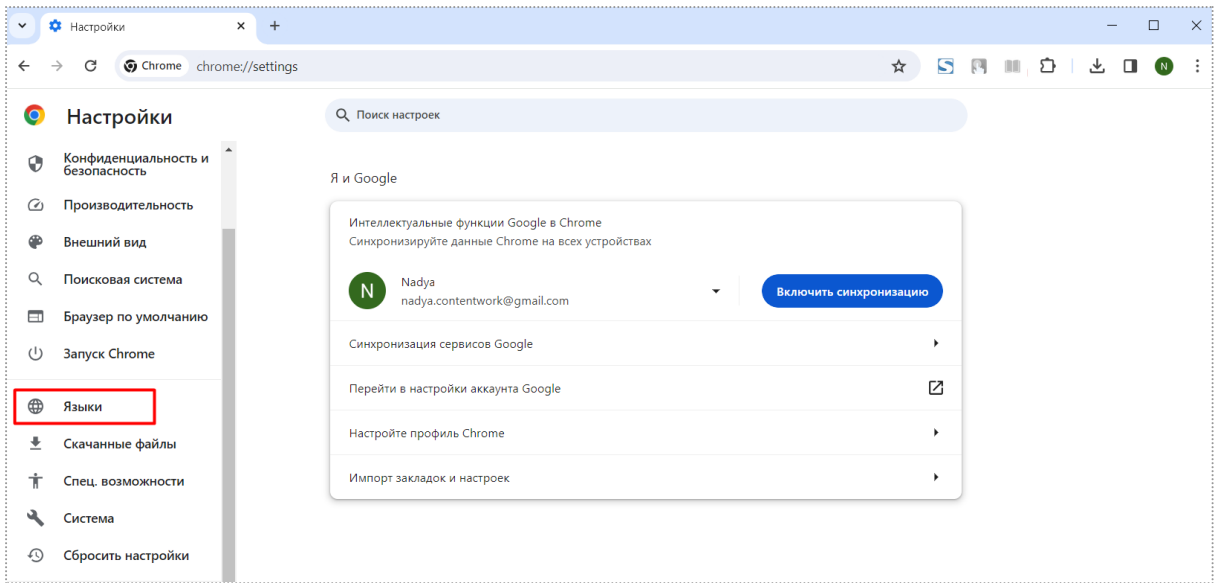

с. **«Google Аудармашы»** бөлімінде Google Аудармашы қолданбасын пайдалану опциясын өшіріңіз, егер ол қосылған болса (яғни опция көк түспен белгіленген болса).

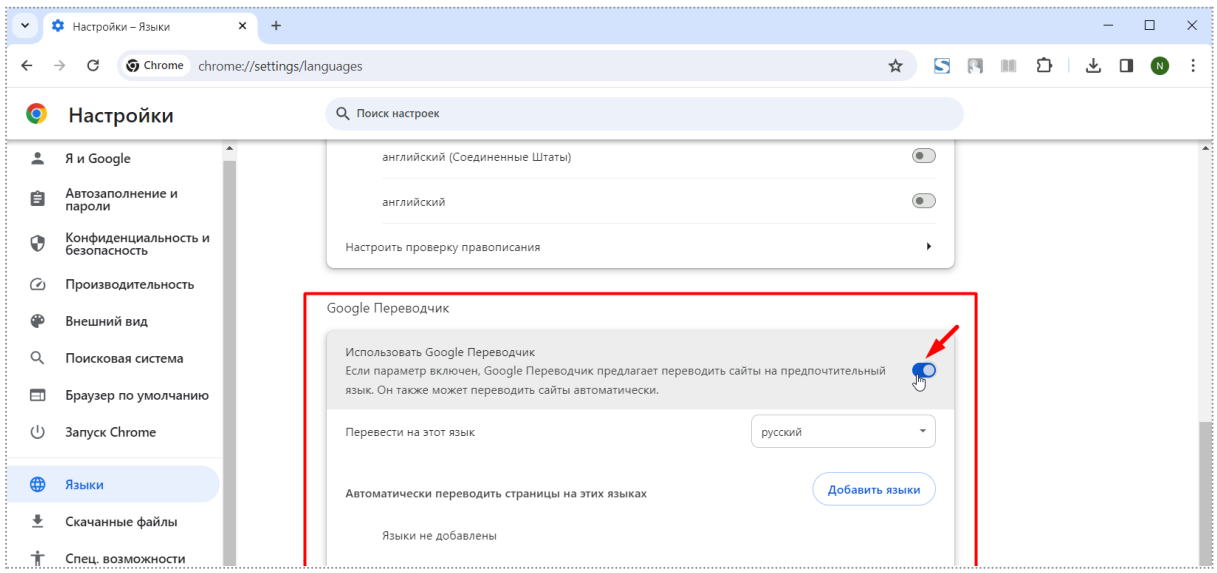

#### <span id="page-2-0"></span>**1.2. «Веб-камераны қосу» қатесі**

1) Камераңыздың жұмыс істеп тұрғанын және оның құрылғыңызға қосылғанын тексеріңіз. Мұны мына веб-сайт арқылы тексеруге болады: Веб-камераны тестілеу;

2) Камера операциялық жүйеде қосылғанын тексеріңіз.

- **Windows**: Құрылғыңызға камераға кіруге рұқсат беру үшін Бастау түймесін басып, Параметрлер > Құпиялық > Камера тармағын таңдаңыз. Егер «Осы құрылғыдағы камераға кіруге рұқсат беру» аймағында осы құрылғы үшін камераға кіру рұқсаты өшірілген болса, «Өзгерту» түймесін басып, осы құрылғы үшін камераға кіру мүмкіндігін қосыңыз.

- **MaCOS (Mac, MacBook)**: Apple мәзірі > Жүйе теңшелімдері тармағын таңдап, бүйірлік тақтадағы "Құпиялылық және қауіпсіздік" түймесін басыңыз. (Сізге төмен айналдыру қажет болуы мүмкін.)

-Оң жақтағы Камера түймесін басыңыз.

-Камера опциясын көрмесеңіз, macOS Mojave немесе одан кейінгі нұсқасын орнатыңыз. Тізімдегі әрбір қолданба үшін камераға кіру мүмкіндігін қосыңыз.

-Содан кейін браузерді қайта іске қосыңыз;

3) Антивирусты уақытша өшіріңіз;

4) Қазіргі уақытта камераңызға басқа бағдарламалар қосылмағанына көз жеткізіңіз, егер олар қосылса, оларды өшіріңіз;

5) Мәселе шешілмесе, компьютерді қайта іске қосыңыз.

### <span id="page-3-0"></span>**1.3. «Кеңейтімді тексеру» қатесі**

Прокторинг жүйесінің өзі браузерде кеңейтімді орнатуды сұрайды. Жұмыс станцияңызды тексеріп жатқанда, **«Жүктеу»** түймесін басыңыз

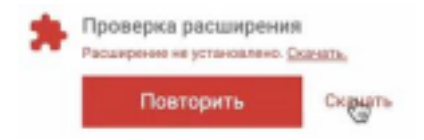

Немесе сілтеме бойынша өтіп, орнатыңыз:

https://chrome.google.com/webstore/detail/hero-study space-proctori/oignbdikgfblmiajbkjhhilchkphpkoo

### <span id="page-3-1"></span>**1.4. «Микрофонды қосу» қатесі**

1) Микрофоныңыздың жұмыс істеп тұрғанын және оның құрылғыңызға қосылғанын тексеріңіз. Мұны осы сайт арқылы тексеруге болады: Микрофонды онлайн тексеру, микрофонның жұмысын тексеру;

2) Микрофон операциялық жүйеде қосылғанын тексеріңіз. .

- **Windows**: Бастау > Параметрлер > Құпиялылық > Микрофон тармағын таңдаңыз. «Осы құрылғыда микрофонға кіруге рұқсат беру» аймағында «Өзгерту» тармағын таңдап, осы құрылғы үшін микрофонға кіру мүмкіндігі қосулы екеніне көз жеткізіңіз.

- **MaCOS (Mac, MacBook)**: Apple мәзірі > Жүйе теңшелімдері тармағын таңдап, бүйірлік мәзірден "Құпиялылық және қауіпсіздік" түймесін басыңыз. (Төмен жылжу қажет болуы мүмкін.) Оң жақтағы Микрофон түймесін басыңыз. Тізімдегі әрбір қолданба үшін микрофонға кіруді қосыңыз..

3)Антивирусты уақытша өшіріңіз;

4) Микрофоныңызға басқа бағдарламалар қосылмағанына көз жеткізіңіз, егер олар қосылса, оларды өшіріңіз;

5) Мәселе шешілмесе, компьютерді қайта іске қосыңыз.

## <span id="page-4-0"></span>**1.5.Прокторинг жүйесіне қосылу кезінде Ғаламторды тексеру**

1) Ғаламтордың рұқсат етілген ең төменгі жылдамдығы - 1 Мбит/сек;

2)Ғаламтор қосылымын тексеріп, байланыс қалпына келгенше күтіңіз;

3) Мәселе шешілмесе, компьютерді қайта іске қосыңыз.

### <span id="page-4-1"></span>**1.6.«Экранға қол жеткізу» қосылу қатесі**

1) Операциялық жүйеде экранды жазуға рұқсат қосылғанын тексеріңіз. - **MacOS (Mac, MacBook):** Apple мәзірі > Жүйе теңшелімдері тармағын таңдап, бүйірлік тақтадағы "Құпиялық және қауіпсіздік" түймесін басыңыз. (Төмен жылжу қажет болуы мүмкін.) Оң жақтағы "Экранды жазу" түймесін басыңыз. Тізімдегі әрбір қолданба үшін экранды жазуға рұқсатты қосыңыз.

2) Экраныңызға басқа бағдарламалар қосылмағанына көз жеткізіңіз, егер олар қосылса, оларды өшіріңіз;

3)Мәселе шешілмесе, компьютерді қайта іске қосыңыз.

### <span id="page-4-2"></span>**1.7.«Серверге қосылу» қатесі**

1)Соңында сайт сілтемесі (URL) мекенжайына мәтін қосыңыз Мысалы:

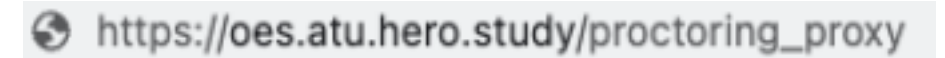

#### Қосу: /proctoring\_proxy

Содан кейін жаңартылған сілтемені пайдаланып қосылып көріңіз;

2) Антивирусты уақытша өшіріңіз;

3) Микрофоныңыз бен камераңызға басқа бағдарламалар қосылмағанына көз жеткізіңіз, егер олар қосылса, оларды өшіріңіз;

4) Ғаламтор провайдерін (Ғаламтор) өзгертіңіз. Мысалы, басқа провайдерге қосылыңыз немесе мобильді деректерді таратыңыз.

**Маңызды:** мобильді деректерді қоссаңыз және тестілеу кезінде олар сізге қоңырау шалса, прокторингке қосылу үзілетінін есте сақтаңыз. Смартфондағы кіріс қоңырауларды өшіруді ұсынамыз.

5) Мәселе шешілмесе, компьютерді қайта іске қосыңыз.

## <span id="page-5-0"></span>**1.8.Кеңейтімді орнату қатесі**

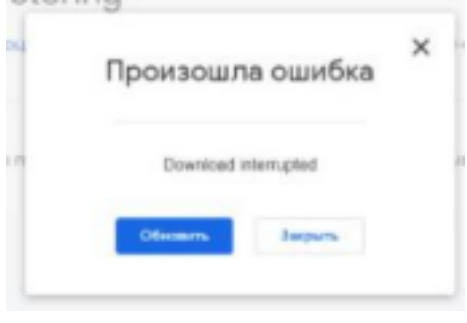

Егер сізде «Download Interrupted» қатесі болса, мына қадамдарды орындаңыз:

1) - **Windows**: Хост файлын тексеріңіз - C:\Windows\System32\drivers\etc, хосттар файлын тауып, оны Блокнот бағдарламасында ашыңыз. 127.0.0.1 clients2.google.com жолы бар болса, оны жойып, файлды сақтаңыз;

2) Антивирусты уақытша өшіріңіз;;

<span id="page-5-1"></span>Мәселе шешілмесе, компьютерді қайта іске қосыңыз.

#### **1.9. Қосымша көмек**

#### <span id="page-5-2"></span>1.9.1. Камера мен микрофонға кіруге рұқсат беру

Сізден камера мен микрофонға кіруге рұқсат беруді бірінші рет сұрағанда, «Рұқсат ету» деп жауап беруіңіз керек *( Google Chrome браузерінде)*

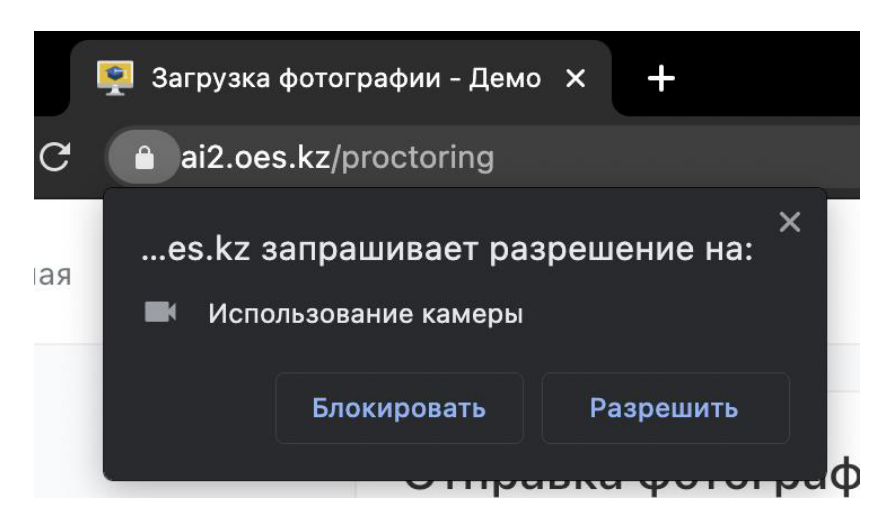

Компьютерге бірнеше камера қосылған болса:

1) Мекенжай жолағының оң жағындағы камера белгішесін басып, «Реттеу» түймесін (Windows және Linux) немесе «Медиа құрылғысының параметрлерін басқару» түймесін (MacOS) пайдаланып параметрлерге өтіңіз.

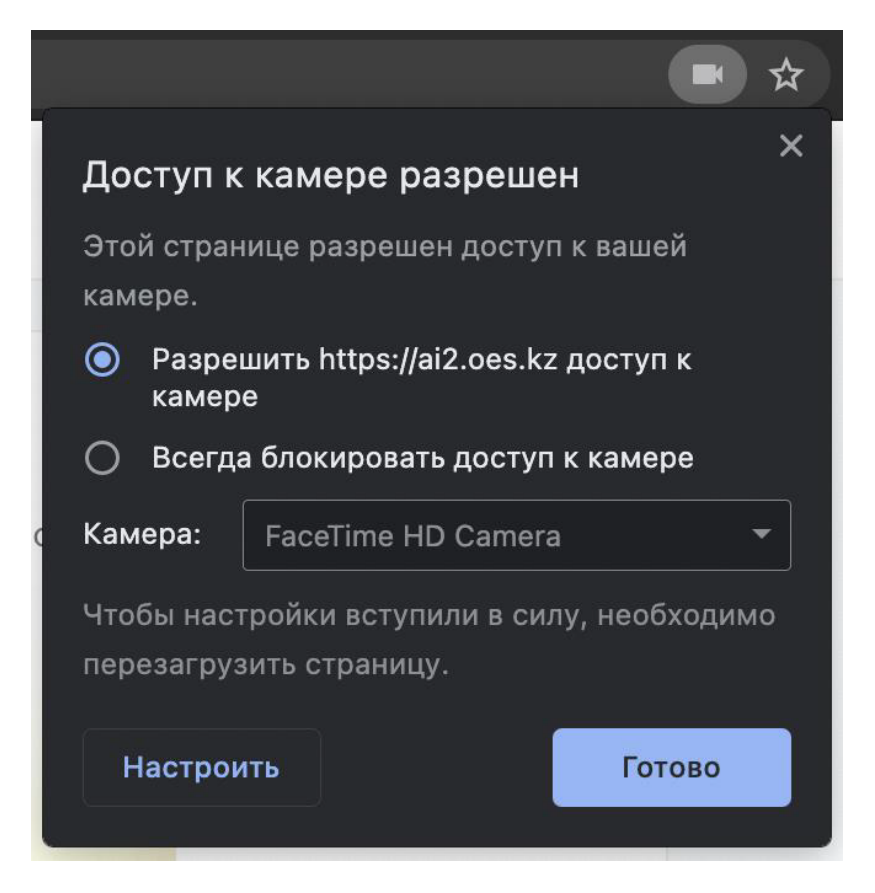

2) Параметрлерде «Камера» тармағын таңдаңыз.

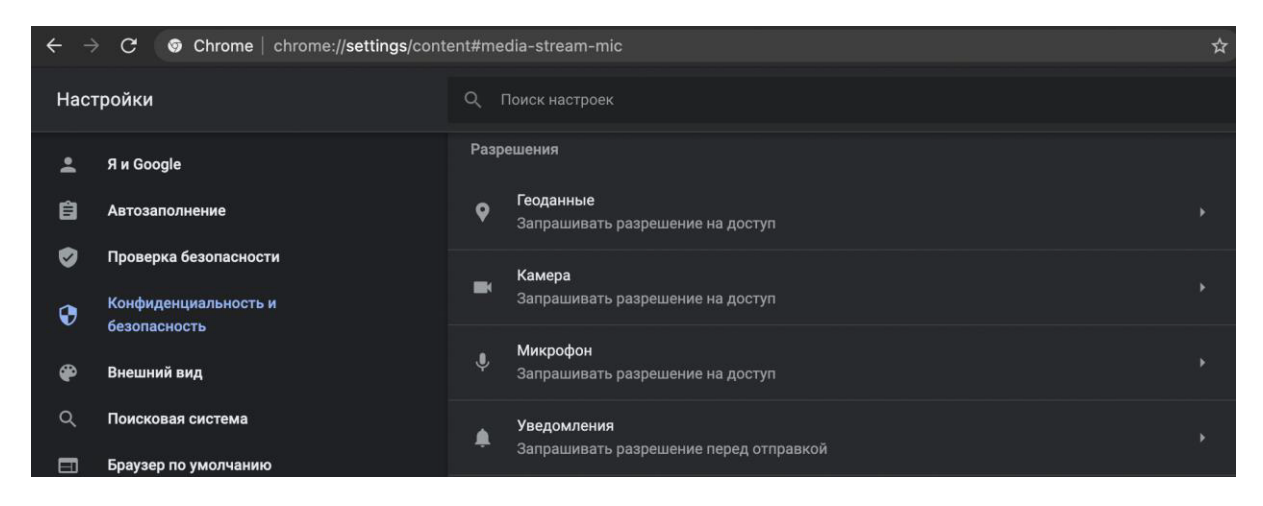

3) Ашылмалы тізімнен басқа камераны таңдаңыз

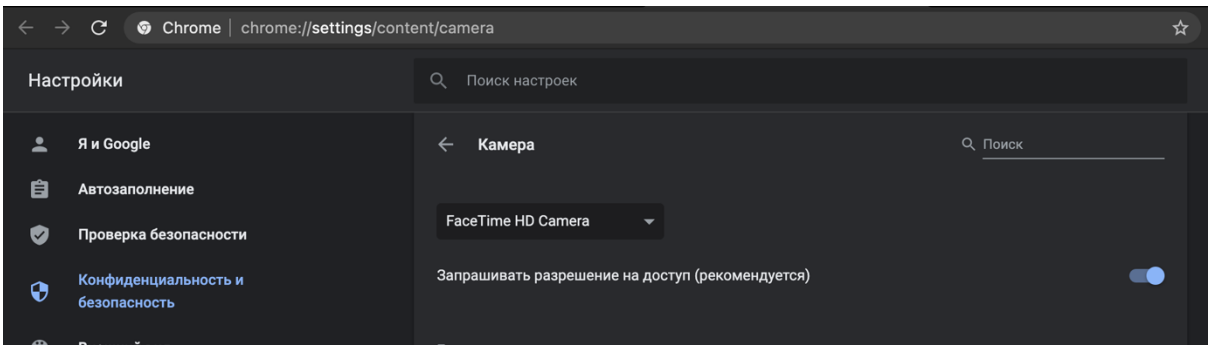

Параметрлерді өзгерткеннен кейін тестілеу бетін жаңарту қажет.

Бірнеше микрофон қосылған болса, «Микрофон» тармағы үшін ұқсас қадамдарды орындау керек. Егер кіру бұғатталған болса:

1) Мекенжай жолағының оң жағындағы камера белгішесін басып, «Реттеу» түймесін (Windows және Linux) немесе «Медиа құрылғысының параметрлерін басқару» түймесін (MacOS) пайдаланып параметрлерге өтіңіз.

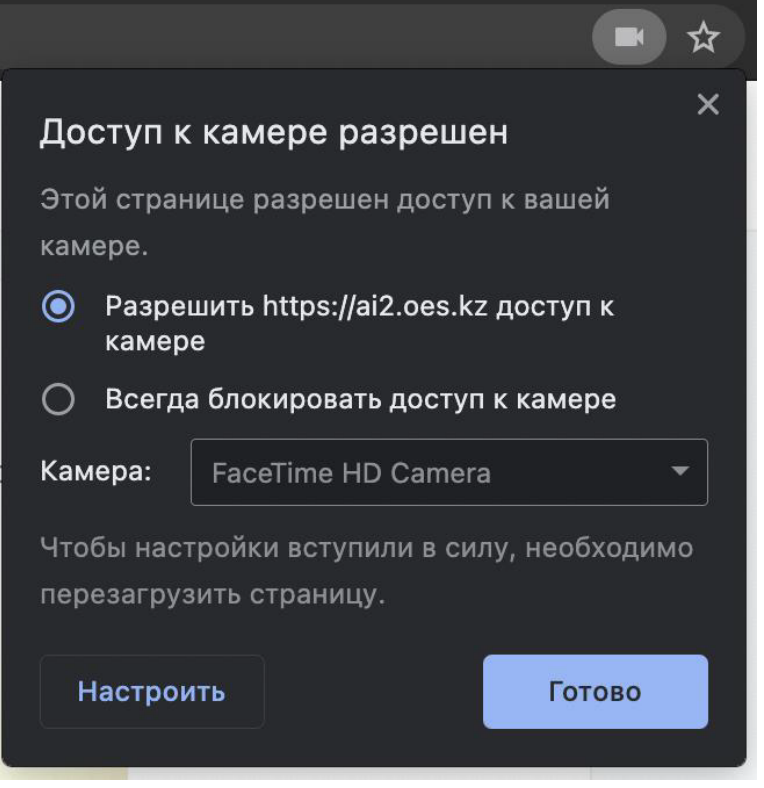

2) Бұғатталған сайттар тізімінен алып тастаңыз

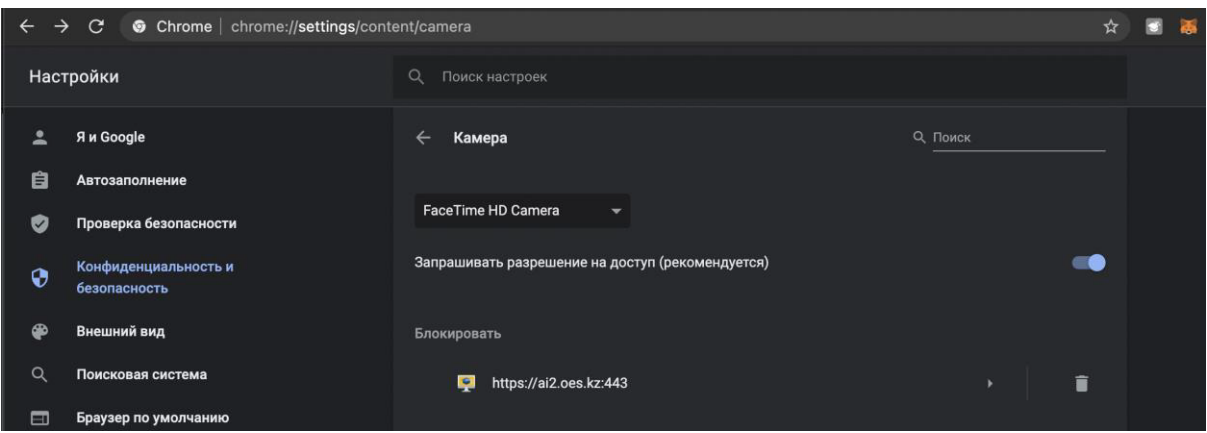

3) Бетті жаңартып, рұқсат сұрауына «Рұқсат ету» арқылы жауап беріңіз.

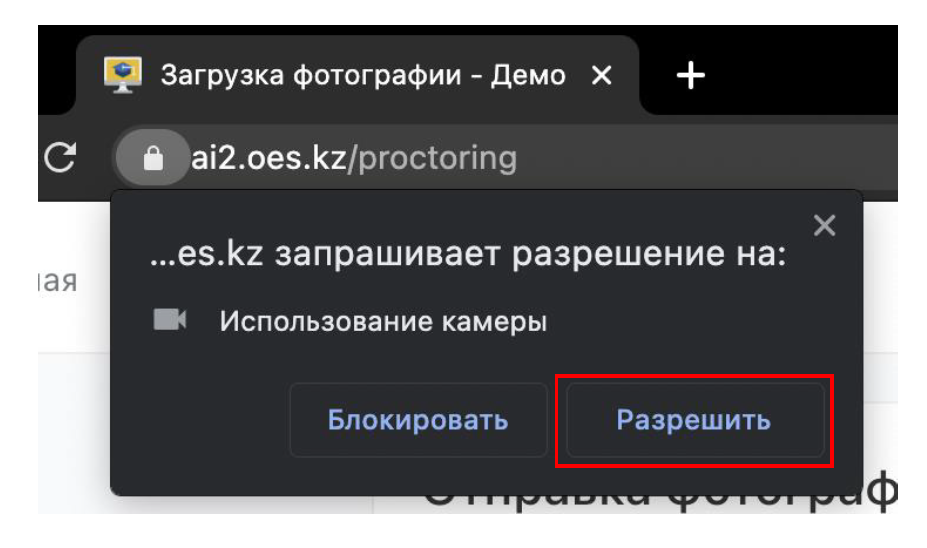

Камера мен микрофонға кіруге рұқсат берудің тағы бір жолы - мекенжай жолағындағы құлыптау белгішесін басып, «Камера» және «Микрофон» элементтерінің жанындағы «Рұқсат ету» түймесін таңдау.

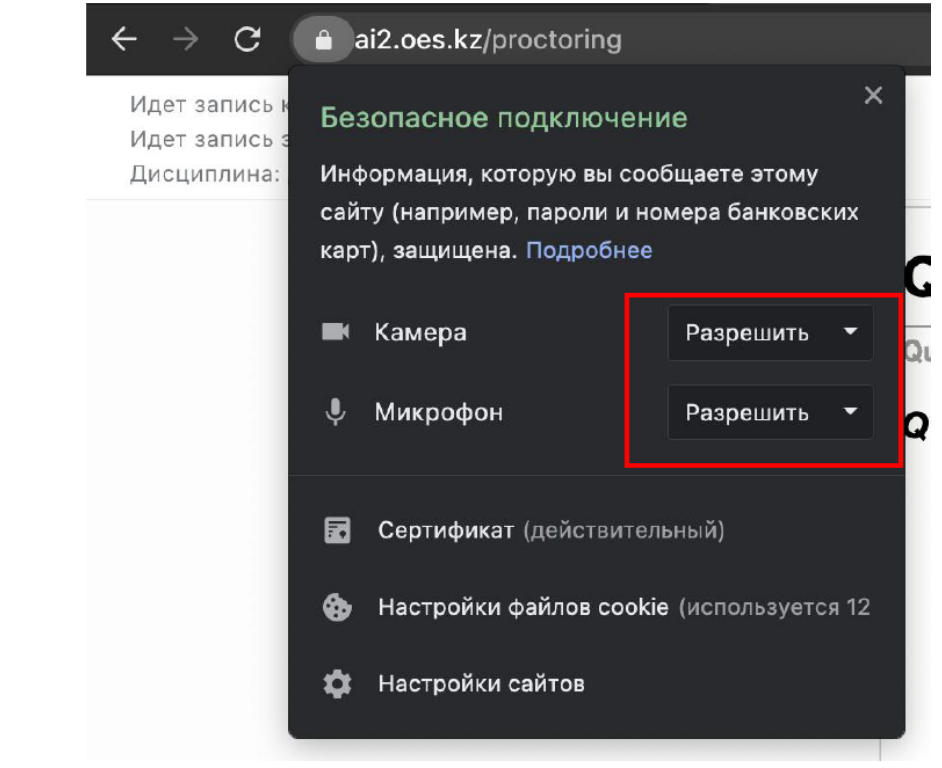

### <span id="page-10-0"></span>1.9.2. Қосылған кезде экранды қол жеткізу (Chrome браузері)

Chrome браузерінде компьютерде экранды ортақ пайдалануға рұқсат берудің үш жолы бар:

Бүкіл экранға қол жеткізуді қамтамасыз ету керек. Мұны істеу үшін сіз бүкіл экранды таңдап, «Бөлісу» түймесін басуыңыз керек.

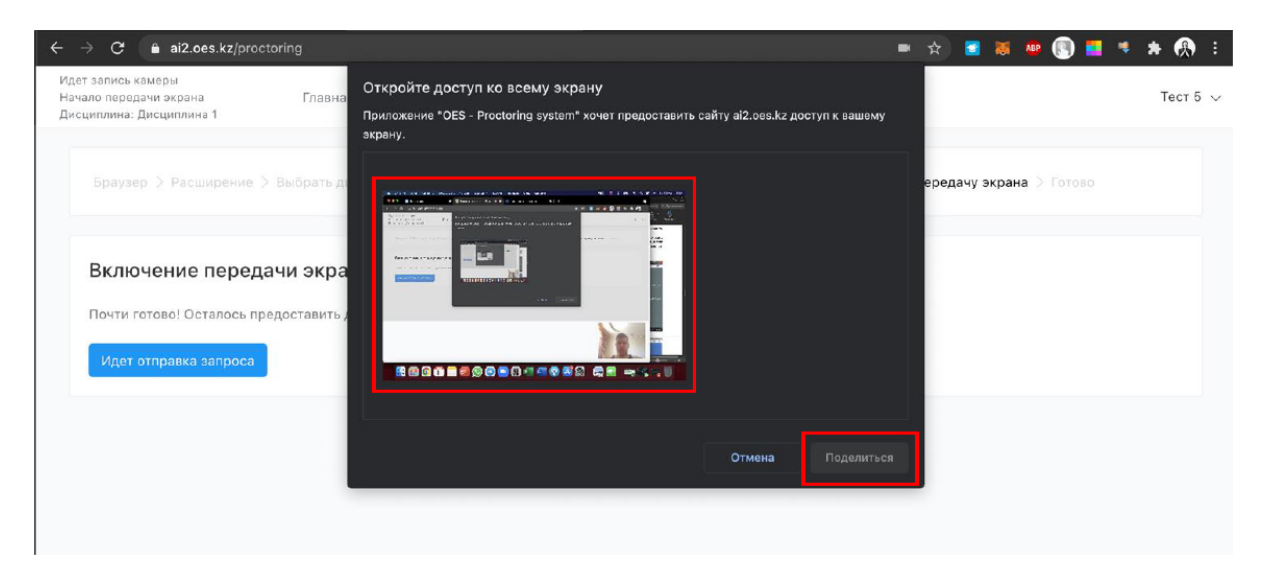

Осыдан кейін кіруді жабуға болмайды

![](_page_10_Picture_122.jpeg)

Бұл терезені жабуға болмайды

![](_page_10_Picture_7.jpeg)

#### <span id="page-11-0"></span>1.9.3. Бейненің орнына қара шаршы немесе веб-камераға кіру мүмкін емес

Егер камерасы сызылған суретті, қара төртбұрышты немесе жүктеу индикаторын көрсеңіз, бұл браузер камераға кіре алмайтынын немесе камера дұрыс жұмыс істемейтінін білдіреді. Себебі операциялық жүйеде камераны басқа қолданба (мысалы, Skype немесе басқа браузерде) пайдаланса немесе камераға кіру мүмкіндігі веб-камерамен, камера драйверімен немесе браузерден камераға қол жеткізудегі ақаулар болуы мүмкін антивируспен бұғатталған (ESET - камералар белгішесі сызылған статикалық сурет, Kaspersky - қара экран). Камерамен жұмыс істей алатын барлық қолданбаларды жабу, антивирусты (немесе ондағы камераны қорғауды) өшіріп, браузердегі ағымдағы қойындыны жаңарту керек. Компьютерді қайта іске қосып көруге болады.

ESET антивирусы арқылы бұғаттаудың мысалы:

![](_page_11_Picture_3.jpeg)

<span id="page-12-0"></span>1.9.4. macOS "Catalina" (Mac, MacBook) жүйесінде экранға кіру мүмкіндігі жоқ

macOS "Catalina" 10.15 жүйесінен бастап, браузер экранына кіру үшін жүйе параметрлерінде қосымша рұқсат беру қажет. Мұны істеу үшін «Жүйе параметрлері» мәзіріндегі жүйелік параметрлерге өтіңіз.

![](_page_12_Picture_117.jpeg)

Содан кейін «Қорғау және қауіпсіздік» → «Құпиялылық» тармағын таңдаңыз. Берілген тізімде экран жазуына рұқсат бергіңіз келетін шолғышты таңдауыңыз керек.

![](_page_13_Picture_0.jpeg)

Осыдан кейін браузерді қайта іске қосу керек.

<span id="page-13-0"></span>1.9.5. MacOS жүйесінде (Mac, MacBook) микрофон мен камераға қол жеткізу мүмкін емес

MacOS Mojave жүйесінен бастап камера мен микрофон операциялық жүйе рұқсаттарын қажет етеді.

Бұл барлық үшінші тарап өнімдеріне, соның ішінде Safari-ден басқа барлық браузерлерге қатысты.

Жүйе теңшелімдері > Қауіпсіздік және құпиялылық > Құпиялылық > Камера және микрофонды тексеріңіз. Браузеріңіз тізімде және құсбелгі бар екенін тексеріңіз.

# <span id="page-14-0"></span>**2. Тестілеуден өту тәртібі**

Тестілеуге өту үшін келесі әрекеттерді орындаңыз:

\_\_\_\_\_\_\_\_\_\_\_\_\_\_\_\_\_\_\_\_\_\_\_\_\_\_\_\_\_\_\_\_\_\_\_\_\_\_\_\_\_\_\_\_\_\_\_\_\_\_\_\_\_\_\_\_\_\_\_\_\_\_\_\_\_\_\_\_\_\_\_\_\_\_\_

**1.** Жүйе мәзірінен **"Тестілеу"** бөліміне өтіңіз.

![](_page_14_Picture_3.jpeg)

**2.** Сіздің пәндеріңіз бойынша ұсынылған тесттер мен бақылаулар тізімімен танысыңыз.

Бүйірлік тақтаны пайдаланып, бақылауларды олардың түрлері немесе ағымдағы күйі бойынша сүзіңіз (өтті/ өтпеді/процесте/ қол жетімді емес).

![](_page_15_Picture_264.jpeg)

Егер сіз қажетті қабылдау рейтингін жинап, емтиханға қабылданған болсаңыз, сізде **"бастау"** батырмасы белсенді болады. Әйтпесе, сіз емтиханға қатыса алмайсыз.

**3.** Егер сіз сынақтан өтуге дайын болсаңыз, **"Бастау"** түймесін басыңыз.

Егер тестілеу қашықтан басқару пультімен (прокторингпен) жүргізілсе, тест сұрақтарын бастамас бұрын бірнеше қарапайым түзетулер енгізу керек. Содан кейін сіз тестті орындауға тікелей барасыз.

**4.** Тестілеуді бастаңыз. Тестілеудің жұмыс кеңістігі келесідей: Белсенді тест бетінде сіз келесі элементтерді көре аласыз:

![](_page_15_Picture_265.jpeg)

- Сіз өтіп жатқан тесттің атауы;
- уақыт есептегіші (егер тестке белгілі бір уақыт шегі бөлінсе);
- ағымдағы балл;
- сұрақ және оған жауап беру өрісі (немесе мәтін/санды енгізу өрісі-сұрақ түріне байланысты болады);
- сұрақ пен жауап опциялары бар блок (немесе мәтінді/санды енгізу өрісі – сұрақ түріне байланысты болады);
- келесі сұраққа өту түймесі;
- алдыңғы сұраққа оралу түймесі (бірінші сұрақтан кейін пайда болады);
- «Сақтау және келесі сұраққа өту» түймесі таңдалған/енгізілген жауапты сақтайды және келесі сұраққа өтеді;
- «Тестілеуді аяқтау» түймесі (тест теңшеуіне байланысты болмауы мүмкін). Тестті шұғыл аяқтау қажет болғанда қолданылады! Ағымдағы сұрақтың жауабын сақтай отырып, кез келген кезеңде тестті аяқтауға мүмкіндік береді.

Навигация блогында ағымдағы сұрағыңыз көк фонмен, ал жіберіп алған сұрақ қызыл леп белгісі бар белгішемен бөлектеледі.

![](_page_16_Picture_287.jpeg)

Тест теңшеуіне сәйкес сізде мұндай шарлау блогы өшірілген болса, сіз сұрақтардың жалпы саны бар тізімді көрсететін және қазіргі уақытта қай сұрақты бөлектейтін бүйірлік шарлау жолағын ғана көресіз. Сұрақтардың мәтіні де сізден жасырылады.

![](_page_16_Picture_288.jpeg)

**5.** Егер сіз сұраққа жауап берсеңіз және әрі қарай жүргіңіз келетініне сенімді болсаңыз, жүйе сіздің жауабыңызды санау үшін **"сақтау және келесі сұраққа өту"** түймесін басыңыз.

![](_page_17_Picture_260.jpeg)

**6.** Егер сіз алдыңғы қадамға немесе навигатордың кез-келген қадамына оралғыңыз келсе, бірақ кездейсоқ сұрақтың жауабын сақтауды ұмытып қалсаңыз, жүйе сіздің назарыңызды аударады және 2 әрекетті таңдауды ұсынады: **"өтпеу"** немесе **"сақтау және өту"**. **«Сақтау және өту»** түймесін басу ағымдағы сұрақтың жауабын сақтайды және көрсетілген сұраққа ауысады, ал **"өтпеу"** түймесін басу диалогтық терезені жабады.

![](_page_17_Picture_261.jpeg)

**7.** Тесттерде алдыңғы жауапты жаңасына өзгерту үшін бұрын орындалған сұрақтарға өтуге болады. Бірақ кейде бұл опция мұғалімнің қалауы бойынша өшіріледі. Бұл жағдайда, өтіп кеткен сұрақтың жауабын жаңасына өзгертуге әрекеттенгенде, жүйе бұл мүмкін емес екенін хабарлайды: **"тест теңшеуіне сәйкес, бұрын өткен сұраққа жауапты өзгертуге тыйым салынады".**

![](_page_17_Picture_262.jpeg)

**8.** Егер тест қосымша сұрақтардың болуын қамтыса, сіз өз бетіңізде **«Тестілеуді аяқтау»** түймесін көресіз, ол сізге тестті шұғыл түрде аяқтауды ұсынады.

![](_page_18_Picture_0.jpeg)

Оны басқан кезде, **«Тестілеу аяқталғаннан кейін оны жалғастыру мүмкін емес» ескертуі бар қалқымалы терезе пайда болады. Тестілеуді шынымен аяқтағыңыз келе ме?»** және **«Болдырмау»** және **«Тестілеуді аяқтау»** ескерту қалқымалы терезесі пайда болады.

![](_page_18_Picture_2.jpeg)

Бас тартуды басқан кезде, сіз ағымдағы сұрақта қаласыз. Тестілеудің аяқталғанын растаған кезде жүйе сізді нәтижелермен қорытынды бетке бағыттайды, онда сіз тестілеу үшін жинаған ұпайларыңыз туралы ақпарат немесе келесі мазмұндағы хабарлама болады: **«Тест аяқталды. Жауаптарыңыз тексеруге жіберілді».**

**9.** Егер тесттегі барлық сұрақтар қажетті болса (яғни, сұрақтарды жауапсыз қалдыруға рұқсат етілмесе), сіз сұрақтардың ешқайсысына жауап бермей тестті техникалық түрде аяқтай алмайсыз (**«Тестілеуді аяқтау»** түймесін көрмейсіз).

![](_page_18_Picture_293.jpeg)

**10.** Соңғы тест сұрағының төменгі жағында **«Жауапты сақтау»** және **«Жауапты сақтау және тестті аяқтау»** деген екі бөлек түймені көресіз.

**«Жауапты сақтау»** түймесі әрқашан қол жетімді, себебі жауапты бос қалдыруға мүмкіндік береді. Бұл тесттен шықпай-ақ соңғы сұрақтың жауабын сақтау үшін қажет. Бұл тестте қалуға және алдыңғы сұрақтардағы жауаптарыңызды екі рет тексеруге мүмкіндік береді.

![](_page_19_Picture_226.jpeg)

**«Жауапты сақтау және сынақты аяқтау»** түймесі соңғы сұраққа кез келген жауап берілгенде ғана қолжетімді. Ол жауапты сақтайды, содан кейін тестті аяқтайды, содан кейін тестке қайта оралу мүмкін болмайды.

Оны басқан кезде «Тестілеу аяқталғаннан кейін оны жалғастыру мүмкін емес. Сынақты аяқтағыңыз келетініне сенімдісіз бе?». мәтіні бар модальды терезе шығады.

Модальды терезе әрекеттің екі нұсқасын көрсетеді - **«Болдырмау»** және **«Тестілеуді аяқтау».**

**11.** Тест аяқталғаннан кейін сіз тест нәтижелері мен жинаған ұпайлары бар бетті көресіз.

![](_page_19_Figure_6.jpeg)

немесе келесі мазмұндағы хабарлама: "Тест аяқталды". Сіздің жауаптарыңыз тексеруге жіберілді.

![](_page_20_Picture_159.jpeg)

Экранның төменгі оң жақ бұрышындағы "Шығу" түймесін басу арқылы сіз тестілеу режимінен шығасыз. "Тестті қарау" батырмасын басу арқылы (Егер батырма болса) - сұрақтарға жауаптарыңызды көре аласыз.

![](_page_20_Picture_160.jpeg)

**12.** Тест нәтижелерін барлық тесттердің тізімі бар басты беттің **"Тестілеу"** бөлімінде қадағалаңыз. Осы жерден **«Жауаптарды қарау»** түймесін пайдаланып тест жауаптарын да көре аласыз (оның қолжетімділігі университет тарапынан тест теңшеуіне байланысты болады).

![](_page_20_Picture_161.jpeg)

**13.** Егер тест тексеріліп, балл қойылса, сіз қорытынды нәтижелерді және журналда емтихан бағасын көресіз.

![](_page_21_Picture_118.jpeg)

**14.** Егер сіз нәтижелерге қанағаттанбасаңыз және сонымен бірге Университет тестті қайта тапсыруға мүмкіндік берсе (рұқсат етілген және бұрыннан қолданылған мүмкіндікке қарсы есептегіш пайда болады, бұл мысалы-**"мүмкіндіктер (1 / 2)")**, тестті қайта тапсыру үшін **"қайта тапсыру"** батырмасын басыңыз.

![](_page_21_Picture_119.jpeg)

**15.** Егер тестті ЖОО қызметкері әлі тексермеген болса, тесттің қорытынды нәтижелерінің орнына **"тексеруде"**мәртебесі көрсетіледі.

![](_page_21_Picture_120.jpeg)

## <span id="page-22-0"></span>**3.Прокторингпен тестілеуден өту**

Егер тестілеу процесіне прокторинг жүйесі (қашықтан басқару жүйесі) қатысса, сіз тестке сипаттама блогында арнайы көрсеткішті көресіз.

![](_page_22_Picture_216.jpeg)

Міне, сізге не істеу керек:

**1. "Бастау"** түймесін басыңыз. Экранда жұмыс туралы ақпарат бар терезе пайда болады. Нақтырақ айтсақ, емтихан кезінде сізге қандай әрекеттер мен қимылдар жасауға тыйым салынады. Осы нұсқаулықты мұқият оқып шығыңыз.:

![](_page_22_Picture_217.jpeg)

- **2.** Төменде нұсқаулықтың астына емтихан ережелерімен танысқаныңызды растау үшін құсбелгі қойыңыз.
- **3.** Осыдан кейін экранда прокторинг кеңейтімін орнатуды ұсынатын кеңес терезесі пайда болады. Егер сізде бұл кеңейтім орнатылған болса, "барлығы теңшелген" түймесін басыңыз. Егер кеңейтім орнатылмаған болса, "Hero Study Space Proctoring" түймесін басыңыз.

![](_page_23_Picture_68.jpeg)

**4.** Егер сіз "барлығы теңшелген" түймесін бассаңыз -7-тармаққа өтіңіз. Егер сіз **"Hero Study Space Proctoring"** батырмасын бассаңыз, жүйе сізді Chrome веб-дүкеніндегі осы кеңейтім бетіне бағыттайды.

![](_page_23_Picture_69.jpeg)

**5.** Берілген кеңейтімді орнатыңыз.

![](_page_24_Picture_52.jpeg)

Экранда орнатуды көрсететін кеңес пайда болуы керек.

![](_page_24_Picture_53.jpeg)

Болашақта кеңейтім кеңейтімдер тізімінде жасырылуы мүмкін. Бірақ жылдам қол жеткізу қажет болса, оны панельге бекітуге болады.

![](_page_25_Picture_82.jpeg)

**6.** Енді тест бетіне оралыңыз және кеңейтімді орнатуды тексеретін терезеде "барлығы теңшелген"түймесін басыңыз.

![](_page_25_Picture_83.jpeg)

- **7.** Осыдан кейін жүйе сізді байланыс бетіне бағыттайды https://proc.университетіңіздің атауы.hero.study/.
- **8.** Қосылу бетінде құрылғыны тексеруді және сәйкестендіруді бастау үшін "Бастау" түймесін басыңыз.

![](_page_26_Picture_130.jpeg)

**9.** Құрылғыны автоматты түрде тексеруді бастау үшін "тексеру" түймесін басыңыз.

![](_page_26_Picture_131.jpeg)

**10.** Егер сіз **"Hero Study Space Proctoring"** кеңейтімін бірінші рет іске қоссаңыз, мекен-жай жолағының жоғарғы жағында камера мен микрофонға кіруге рұқсаты бар параметрлерді басу арқылы ашасыз. Сіз келісуіңіз керек, әйтпесе тексеру сәтсіз аяқталады.

![](_page_27_Picture_193.jpeg)

**11.** Енді жеке сәйкестендіру экранында **"Жалғастыру"** түймесін басыңыз. Осыдан кейін жүйе сізді түсіре бастайды.

Сіз өзіңіздің жеке деректеріңізді жүйеге беру ережелерін сақтай отырып, бетті экранның ортасына қойып, суретке түсіруіңіз керек.

![](_page_27_Picture_4.jpeg)

Егер сурет сәтсіз болса, әрекетті **"артқа"** батырмасы арқылы кері айналдыру арқылы қайталауға болады. Егер сурет сізді қанағаттандырса, Жіберу түймесін басыңыз.

![](_page_28_Picture_0.jpeg)

**12.** Прокторинг сервері мен қалқымалы терезеге қосылуды күтіңіз, онда 3 экранды көрсету опциясы таңдалады. Әдепкі бойынша, мұнда **"бүкіл экран"** күйі орнатылады. Бұл прокторинг қосымшасы экранда болып жатқанның бәрін түсіре алатындай жалғыз рұқсат етілген.

![](_page_28_Picture_141.jpeg)

Экраныңыздың нобайын басып, қолданбаға оған кіруге рұқсат беру үшін «Бөлісу» түймесін басыңыз. Жүйе серверге қысқаша қосылымды бастағанда және тесті бар бетті ашқаннан кейін оны бірден қабылдауға кірісуге болады.

![](_page_29_Picture_105.jpeg)

*Егер тестілеу кезінде ғаламторға қатысты мәселелер туындаса, ғаламтор байланысы қайта қосылғаннан кейін тестілеуді жалғастыра аласыз. Ол үшін "қайталап көру" түймесін басыңыз.*

![](_page_29_Picture_106.jpeg)

*Егер сіз тест бетін жапқан болсаңыз, емтиханды жалғастыра алмайсыз.*

*Сондай-ақ, егер жүйе камераның ажыратылуын жазып ал*са, *емтихан тоқтатылады. Оны өту үшін сізге қайта қосылу қажет.*

![](_page_29_Picture_107.jpeg)

**13.** Тест тапсырмалары орындалып, соңғы сұрақтағы **«Тестілеуді аяқтау»** түймесін бассаңыз, емтихан аяқталады. **«LMS-ке оралу»** түймесі бар бет пайда болады, оны басу сізді студенттік кабинеттің негізгі бетіне қайтарады.

![](_page_30_Picture_86.jpeg)

**14.**Емтихан/тест тапсырудың күйі мен нәтижесін бақылау үшін тестілеу бөліміне оралуға болады.

<span id="page-31-0"></span>Прокторингпен онлайн-тест кезінде жүйені алдауға әрекеттенуге тыйым салынады. Келесі әрекеттерді алаяқтық деп санауға болады:

- 1. Прокторинг жүйесімен байланысты үзу және бақылауды болдырмау үшін Ғаламторды өшіру (мысалы, желілік кабельді физикалық түрде ажырату).
- 2. Прокторинг жүйені блоктайтын прокторлық немесе антивирустық қолданбалардан қорғауды уәде ететін бағдарламаларды пайдалану.
- 3. Жауаптарды іздеу және кеңестер алу үшін екінші құрылғыны (смартфон, планшет, басқа компьютер) пайдалану.